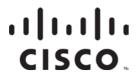

# Cisco Prisma II System Release 2.05.35 Release Note

### **Overview**

This system release supports the Prisma II Transport System. It incorporates features and fixes for the ICIM2 and HD GF EDFA.

### **Purpose**

This document describes the features of release 2.05.35, lists the resolved items with this release, and provides instructions for downloading software.

#### **Audience**

This document is intended for qualified and skilled personnel who configure the system. These personnel should understand basic optics, RF, and network monitoring operations.

#### **Qualified Personnel**

Only appropriately qualified and skilled service personnel should attempt to install, operate, maintain, and service this product.

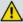

#### **WARNING:**

Allow only qualified and skilled personnel to install, operate, maintain, and service this product. Otherwise, personal injury or equipment damage may occur.

#### **Related Publication**

You may find the following publication useful as you implement the procedures in this document.

- Cisco Prisma II Platform Installation & Configuration Guide System Release
  2.05.35, part number OL-27999-03
- Cisco Prisma II Platform Configuration Guide System Release 2.05.35, part number OL-27998-03

#### **Document Version**

This is the first version of this release note.

### In This Document

| Release Purpose                   | . 3 |
|-----------------------------------|-----|
| System Release Detailed Hierarchy | . 4 |
| Supporting Software and Files     |     |
| Changes in Functionality          | . 7 |
| Resolved Items                    |     |
| Outstanding Items                 | . 9 |
| Installation Instructions         |     |

# Release Purpose

### Hardware

This release includes no changes/updates to hardware.

### **Firmware**

This release includes no changes/updates to firmware.

# **System Release Detailed Hierarchy**

The following table provides detailed system release hierarchies for this release.

# System Release Detailed Hierarchy (MSO)

| Top Level          | Application                           | Release # | Filename(s)                  |
|--------------------|---------------------------------------|-----------|------------------------------|
| Embedded<br>System | -                                     | 2.05.35   | PRISMAII_2_05_35_REL_MSO.xml |
|                    | ICIM2                                 | 2.05.34   | ICIM2_2_05_34_app.BIN        |
|                    | ICIM2 Boot                            | 2.05.20   | ICIM2_2_05_20_boot.BIN       |
|                    | Fan Tray (5010)                       | 1.01.09   | FAN_1.01.09.app              |
|                    | Fan Tray (5012)                       | 1.01.09   | FAN_1.01.09.app              |
|                    | Module Amp                            | 1.01.06   | 1PCAMP_1.01.06.app           |
|                    | Post-Amp                              | 1.01.05   | 2PUAMP_1.01.05.app           |
|                    | Optical Switch                        | 1.01.06   | OPSW_1.01.06.app             |
|                    | Transmitter (1033)                    | 2.03.00   | p21550FTTH_2_03_00_app.upg   |
|                    | Dual reverse receiver (high gain)     | 1.01.21   | HDRXRHG_1.01.21.app          |
|                    | Dual reverse receiver (standard gain) | 1.01.21   | HDRXRLG_1.01.21.app          |
|                    | Single forward receiver               | 1.01.12   | HDRXF_1.01.12.app            |
|                    | DPON deep reach receiver              | 1.01.01   | DPONRXDEEPREACH_1.01.01.app  |
|                    | bdr 2:1 dual receiver                 | 1.01.12   | BDRD21RX_1.01.12.app         |
|                    | XD Fan Tray                           | 1.01.06   | XDFAN_1.01.06.app            |
|                    | HD BC EDFA                            | 1.01.00   | HDBCEDFA_1.01.00.app         |
|                    | HD NC EDFA                            | 1.01.00   | HDNCEDFA_1.01.00.app         |
|                    | HD Optical Switch                     | 1.01.00   | HDOPSW_1.01.00.app           |
|                    | Hybrid Amp                            | 1.01.05   | 2PCUAMP_1.01.05.app          |
|                    | 3P Hybrid Amp                         | 1.01.03   | 3PCUAMP_1.01.03.app          |
|                    | GF Hybrid Amp                         | 1.01.01   | 2PCUFAMP_1.01.01.app         |
|                    | Module Amp                            | 1.01.02   | P21PCAMP_1.01.02.app         |
|                    | Dual reverse receiver (low noise)     | 1.01.00   | HDRXRLN_1.01.00.app          |
|                    | HDGFEDFA Amp                          | 1.01.02   | HDGFEDFA_1.01.02.app         |

### Firmware Upgrade Requirements

Prior to upgrading any Prisma II products to system release 2.05.35, confirm that:

- You are using the latest version of the SOUP application (2.01.04 at this writing).
- The files in system release 2.05.35 are copied to your FTP server prior to initiating the upgrade.

# **Supporting Software and Files**

The following table details software and support files associated with this release.

| Software/Files      | Type | Release #     | Filename(s)                                        |
|---------------------|------|---------------|----------------------------------------------------|
| Software Update App | Арр  | 2.01.04       | See <i>Installation Instructions</i> (on page 13). |
| Proprietary MIBs    | MIB  | 201210122200Z | SCIATL-PRISMAII-ICIM-MIB.mib                       |
|                     |      | 200702062209Z | SCIATL-PRISMAII-MODULE-MIB.mib                     |

# **Changes in Functionality**

This release does not have functionality changes since previous transport system releases.

# **Resolved Items**

This release resolves the following outstanding items carried over from previous transport system releases.

| 1 3                 | etem releases. |                                                                             |                                                                                                    |
|---------------------|----------------|-----------------------------------------------------------------------------|----------------------------------------------------------------------------------------------------|
| Issue ID            | Status         | Issue                                                                       | Description                                                                                                    |
| CSCug20382 Resolved |                | Power supply module cannot correctly send out the alarm trap.               | In the previous system release, when there is an alarm, the power supply module cannot send out the SNMP trap.                                                                                                    |
| CSCud36448 Resolved |                | Web GUI cannot be opened after ICIM2 is powered on for 5 hours.             | In the previous system release, if the ICIM2 is powered on for 4 to 5 hours, the Web UI cannot be opened until the ICIM2 is rebooted.                                                                                           |
| CSCud44666          | Resolved       | Web GUI cannot be opened after the service module is removed.               | In the previous system release, after removing the service module from the chassis, click on "Module Summery", the Web GUI cannot be opened until the ICIM2 is rebooted.                                                        |
| CSCud42765          | Resolved       | Web pages can still be opened after the session timeout.                    | In the previous system release, after "Session Timeout, Log Off due to inactivity timeout" is generated, user can still open and visit other web pages.                                                                         |
|                     |                |                                                                             | In the previous system release, after logging out from the ICIM2 Web GUI, user can click the "back" button to enter the ICIM2 Web GUI again without any authentication.                                                         |
| CSCud58192          | Resolved       | Successful logging in with invalid credentials after last successful login. | In the previous system release, after logging in with valid credentials, go to the login page, then type in the wrong user and/or password, user can still go to the Welcome page.                                              |
| CSCud42249          | Resolved       | New created user has the default administrator name and password.           | In the previous system release, when creating new use in the "User Mgnt", the new user name and password fields are filled with administrator's user name and password by default, which should be blank at the initialization. |

# **Outstanding Items**

There is no outstanding item that remains unresolved in this system release.

### Using the Bug Tool Kit

This section explains how to use the Bug Toolkit to search for a specific bug or to search for all bugs in a release.

Step 1 Go to <a href="http://tools.cisco.com/Support/BugToolKit">http://tools.cisco.com/Support/BugToolKit</a>.

**Step 2** At the Log In screen, enter your registered Cisco.com username and password; then, click **Log In**. The Bug Toolkit page opens.

**Note** If you do not have a Cisco.com username and password, you can register for them at http://tools.cisco.com/RPF/register/register.do.

**Step 3** To search for a specific bug, click the Search Bugs tab, enter the bug ID in the Search for Bug ID field, and click **Go**.

**Step 4** To search for bugs in the current release, click the Search Bugs tab and specify the following criteria:

- Select Product Category Network Management and Automation.
- Select Products [Product Name].
- Software Version [Product Version].
- Search for Keyword(s)—Separate search phrases with boolean expressions (AND, NOT, OR) to

search within the bug title and details.

- Advanced Options You can either perform a search using the default search criteria or define custom criteria for an advanced search. To customize the advanced search, click Use custom settings for severity, status, and others and specify the following information:
- Severity Choose the severity level.
- Status Choose Terminated, Open, or Fixed.

Choose Terminated to view terminated bugs. To filter terminated bugs, uncheck the Terminated check box and select the appropriate sub option (Closed, Junked, or Unreproducible) that appears below the Terminated check box. Select multiple options as required.

Choose Open to view all open bugs. To filter the open bugs, uncheck the Open check box and select the appropriate sub options that appear below the Open check box. To filter fixed bugs, uncheck the Fixed check box and select the appropriate sub option (Resolved or Verified) that appears below the Fixed check box.

- Advanced Check the Show only bugs containing bug details check box to view only those bugs that contain detailed information, such as symptoms and workarounds.
- Modified Date Choose this option to filter bugs based on the date when the bugs were last modified.
- Results Displayed Per Page Specify the number of bugs to display per page.

**Step 5** Click **Search**. The Bug Toolkit displays the list of bugs based on the specified search criteria.

**Step 6** To export the results to a spreadsheet:

- **a.** In the Search Bugs tab, click **Export All to Spreadsheet**.
- **b.** Specify the filename and location at which to save the spreadsheet.
- **c.** Click **Save**. All bugs retrieved by the search are exported.

If you cannot export the spreadsheet, log into the Technical Support website at <a href="http://www.cisco.com">http://www.cisco.com</a> or contact the Cisco Technical Assistance Center (TAC).

### **Installation Instructions**

### To Download the System Release

Complete the following steps to get the latest software releases.

**Step 1** Go to the support section of the Cisco website (www.cisco.com).

**Note:** If you have not done so, you will need to set up an account to access the software releases.

**Step 2** On the Support menu, select **All Downloads** and then use the selection tree to find the appropriate products.

The following illustration shows the general layout of the software download page accessible from the Cisco website.

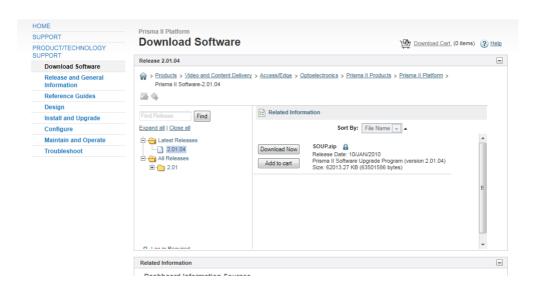

For example, Prisma II products are listed under Products > Video and Content Delivery > Access/Edge > Optoelectronics > Prisma II Products > Prisma II Platform.

There are currently four software types listed at this level:

- HFC and Optics Software LCI for Windows
- Prisma II Firmware All current module files in a .zip file. These are meant to be used with the SOUP utility.
- Prisma II MIBs The MIBs for the ICIM and ICIM2
- Prisma II Software The current release file and the SOUP utility

**Step 3** Download the appropriate files, depending on your needs.

**Note:** To update module firmware, you will need the following:

- Prisma II Firmware (P2-Modules.zip)
- Prisma II Software (PrismaII\_2\_05\_35\_REL\_MSO.xml and SOUP.zip)

#### **Installation Instructions**

**Step 4** Unzip P2-Modules.zip to the appropriate folder for later user with the SOUP. Typically, this will be an FTP folder or a folder on a separate FTP server.

 $\begin{tabular}{llll} \bf Step 5 & Copy the release file (PrismaII\_2\_05\_35\_REL\_MSO.xml) to the same folder or server location. \\ \end{tabular}$ 

Step 6 Do you already have SOUP installed?

- If **yes**, unzip SOUP.zip to a temporary folder and double-click on **setupwin32.exe** to install the SOUP.
- If **no**, skip this step.

# For Information

### If You Have Questions

If you have technical questions, call Cisco Services for assistance. Follow the menu options to speak with a service engineer.

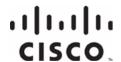

#### **Americas Headquarters**

Cisco Systems, Inc. 170 West Tasman Drive San Jose, CA 95134-1706 USA

http://www.cisco.com Tel: 408 526-4000 800 553-6387 Fax: 408 527-0883

Cisco and the Cisco logo are trademarks or registered trademarks of Cisco and/or its affiliates in the U.S. and other countries. To view a list of Cisco trademarks, go to this URL:

#### www.cicso.com/go/trademarks

Third party trademarks mentioned are the property of their respective owners.

The use of the word partner does not imply a partnership relationship between Cisco and any other company. (1110R)

Product and service availability are subject to change without notice.

© 2013 Cisco and/or its affiliates. All rights reserved.

July 2013 Part Number OL-30035-01